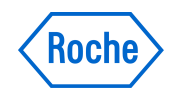

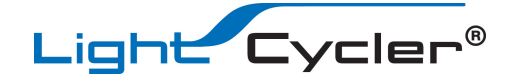

# LightCycler® 480 Instrument Quick Guide

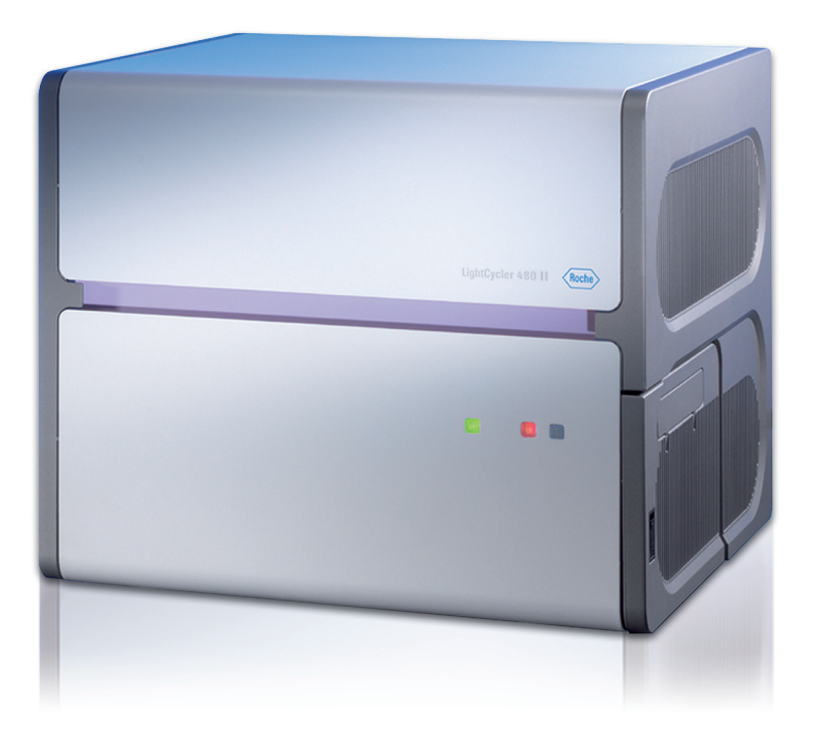

For life science research use only. Not for use in diagnostic procedures.

The contents of this document, including all graphics and photographs, are the property of Roche Diagnostics. No part may be reproduced or transmitted in any form or by any means, electronic or mechanical, for any purpose, without the express written permission of Roche Diagnostics.

Roche Diagnostics has made every reasonable effort to ensure that all the information contained in this manual is correct at the time of printing. However, Roche Diagnostics reserves the right to make any changes necessary without notice as part of ongoing product development.

This LightCyler® 480 Instrument Quick Guide was created by the Roche Diagnostics Corporation Commercial Education department. Direct questions or concerns regarding the contents of this document to: Roche Diagnostics Corporation Commercial Education Department 9115 Hague Road P.O. Box 50457 Indianapolis, IN 46250-0457 USA

#### 5125-00-1113

LIGHTCYCLER is a trademark of Roche. The technology for LightCycler® is licensed from Idaho Technologies, Inc.

All other trademarks are the property of their respective owners. ©2013, Roche Diagnostics.

Distribution in USA by: Roche Diagnostics, Indianapolis, IN This LightCycler® 480 Instrument Quick Guide is printed in the US.

#### Additional copies of this document can be obtained by sending a message to: Indianapolis.Techpub@roche.com

# Revision History

Revisions to this document are provided by Roche Diagnostics when necessary. No part of this document may be reproduced in any form or by any means without prior written consent.

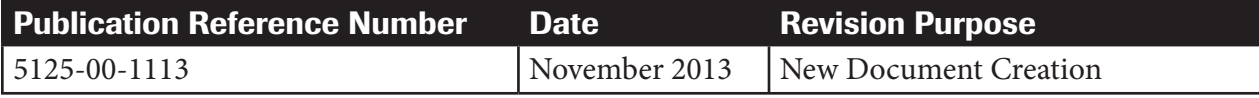

# General Required Materials

### *Standard Laboratory Equipment*

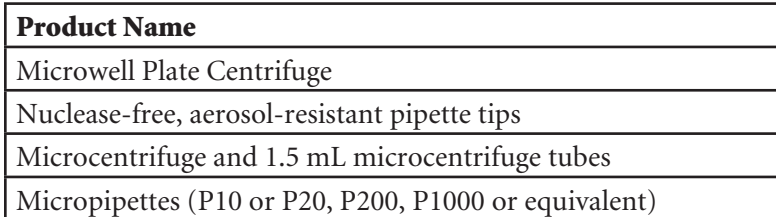

#### *Disposables*

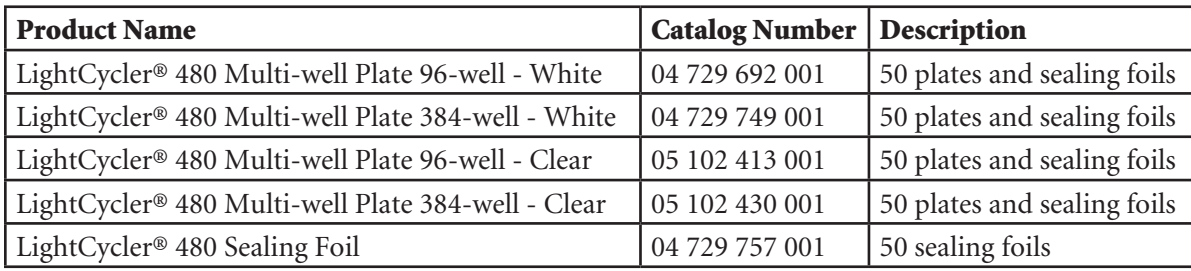

#### *Reagents*

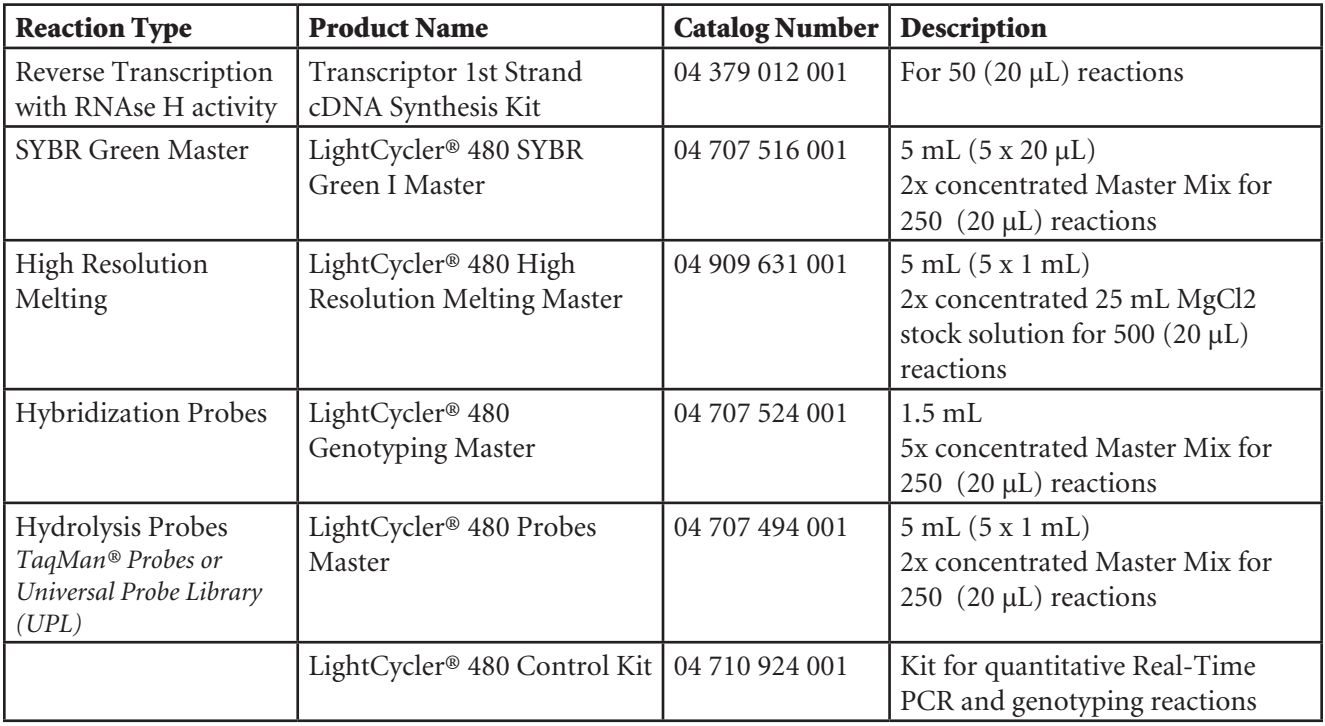

## Getting Started

1. Log on to the LightCycler® computer.

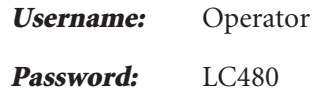

2. Start the LightCycler® 480 software by double-clicking the <LightCycler480> icon.

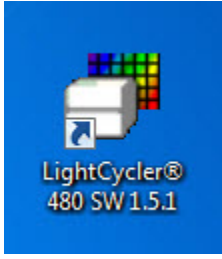

3. Enter the username and assigned password to log in to the LightCycler® 480 software.

#### *First Time Login (new database)*

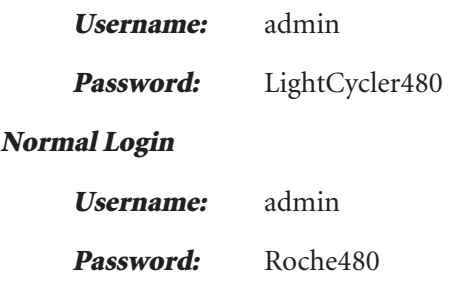

# LightCycler® 480 Instrument Basics

4. The overview screen displays. This screen allows entry of a new experiment with or without use of a template for the conditions, or run a previously programed macro.

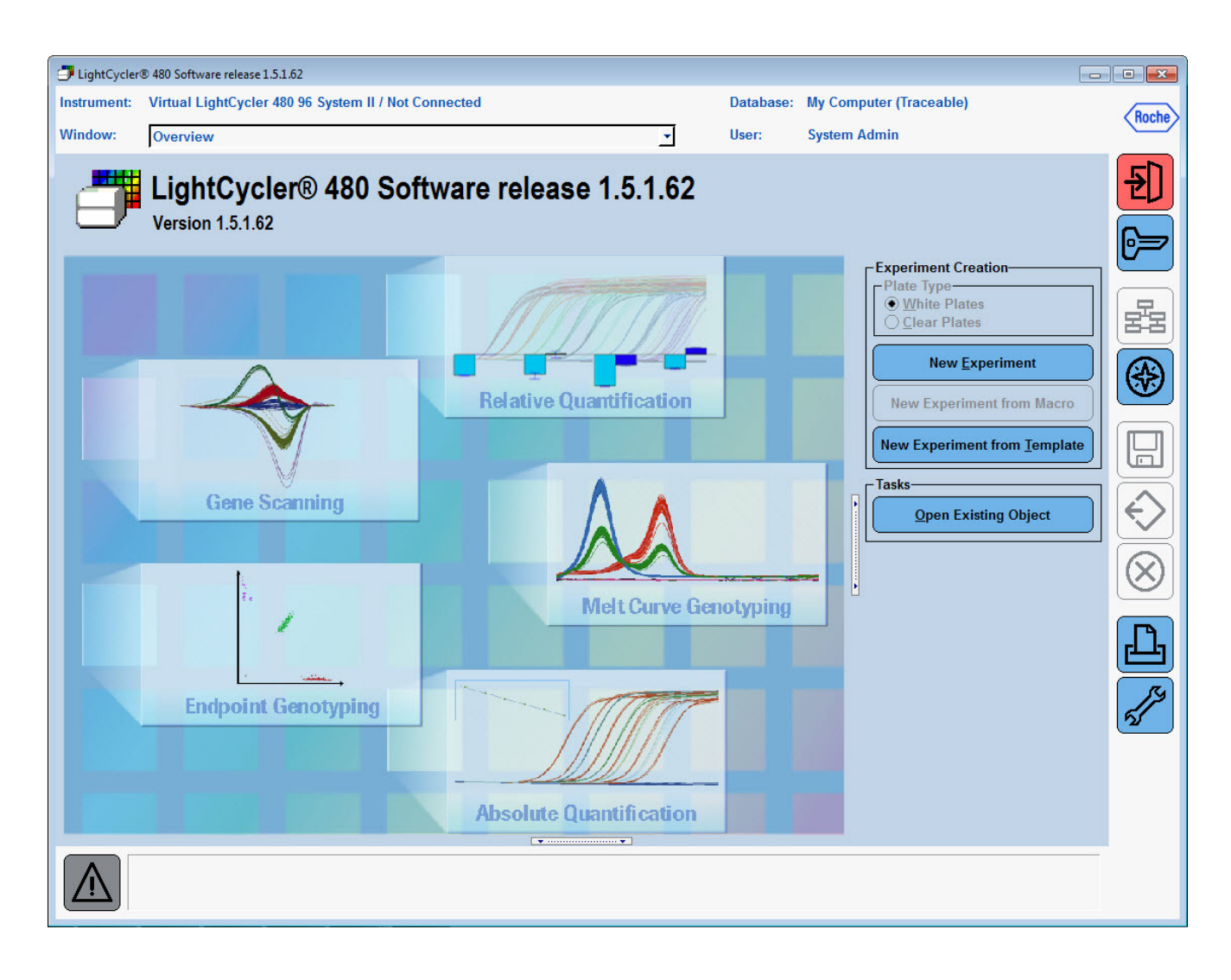

### Software Navigation Overview

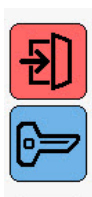

Exit the software

Logout of the current database

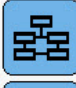

Switch to Overview menu

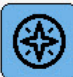

Display Navigator window

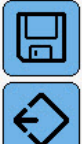

Save the current experiment

Export the current experiment to an ".ixo" file

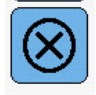

Close the current experiment

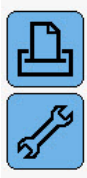

Print the current screen

Display Tools window

Navigator window: displays the objects stored in the database as folders and files, allowing the user to work with objects in the database as well as import and export Exporting as .ixo: creates a copy which can be imported to another computer or database

Tools window: allows user to change passwords, edit system settings, view database status and Error Log, define filter combination settings

### Create a New Experiment from Template

Templates provide a convenient way to speed up the process of creating an experiment. You can use Roche general templates for the different types of Real-time PCR reactions, as well as create your own templates based on the specific conditions of your experiments.

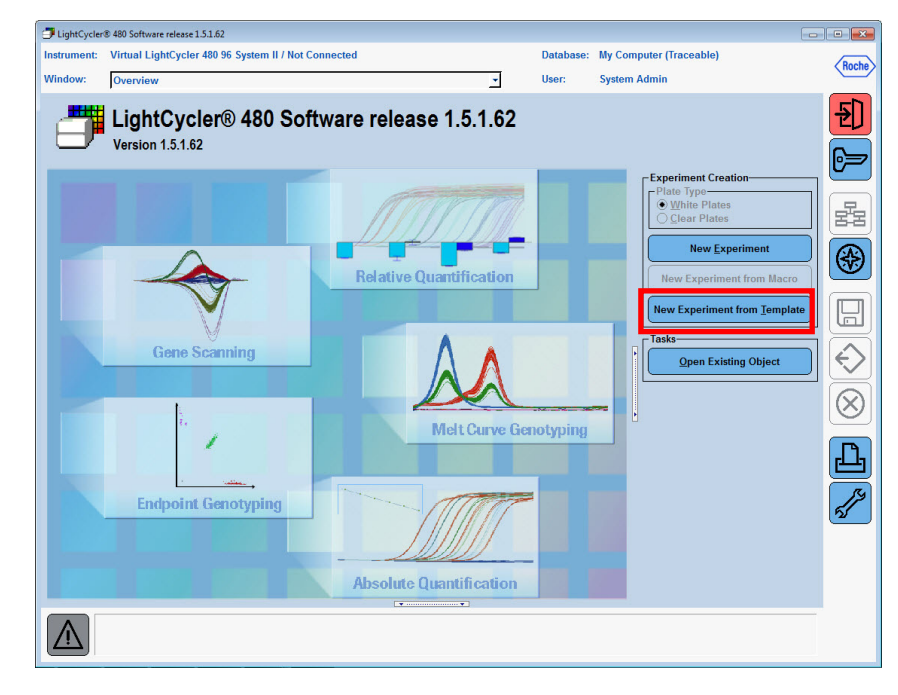

1. Click New Experiment from Template in the *Overview* window.

2. The *New Experiment from Template* window displays the templates that match the connected instrument.

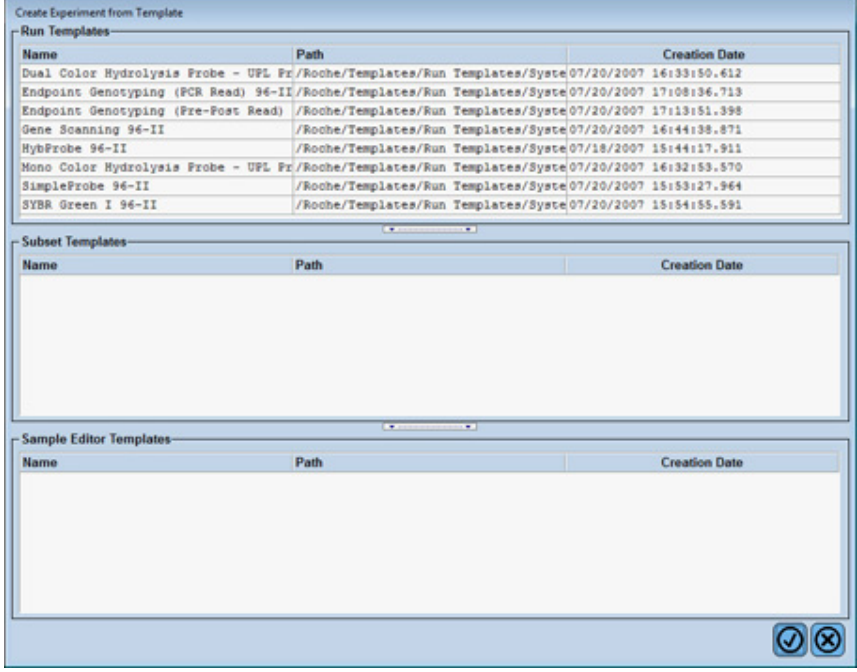

### New Experiment from Template

- 3. Select a run template.
	- a. Dual Color Hydrolysis Probes/UPL Probe
		- duplex reactions using Hydrolysis Probes (UPL/TaqMan) labeled with FAM and VIC, HEX or Yellow 555
	- b. End-point Genotyping (PCR read)
		- genotyping with FAM and VIC or HEX-labeled Hydrolysis or TaqMan probes, PCR and data collection (Allelic discrimination)
	- c. End-point Genotyping (Pre-Post read)
		- genotyping with FAM and VIC or HEX-labeled probes, data collection only, PCR performed in another instrument (Allelic Discrimination)
	- d. Gene Scanning
		- basic protocol for High Resolution Melting experiments, including touch-down protocol
	- e. HybProbe
		- reactions using Hybridization Probes, labeled with Fluorescein and LightCycler Red 640
	- f. Mono Color Hydrolysis Probe/UPL
		- reactions with Hydrolysis Probes (UPL/TaqMan) labeled with FAM
	- g. Simple Probes
		- melting curve genotyping reactions using a single Fluorescein-labeled probe (Simple Probe)
	- h. SYBR Green
		- reactions using SYBR Green and simliar double-strand-intercalating dyes, includes melting curve
- Click  $\bigcirc$ . The selected run-template is applied.
- 5. Modify run conditions (reaction volume, number of cycles, target temperature, hold, ramp rate, etc.) as needed.

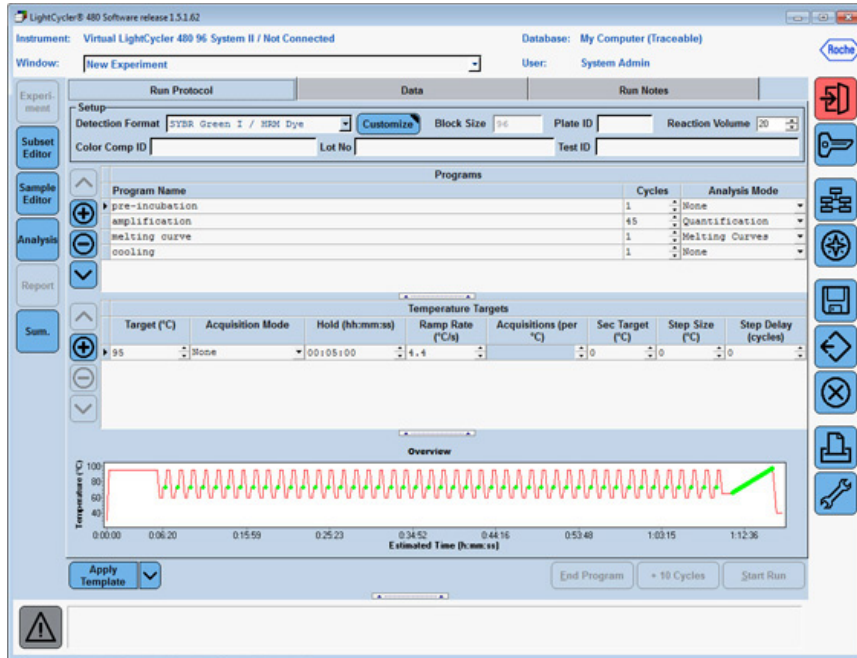

6. The "*Start Run*" icon becomes active once the multi-well plate is loaded in the instrument.

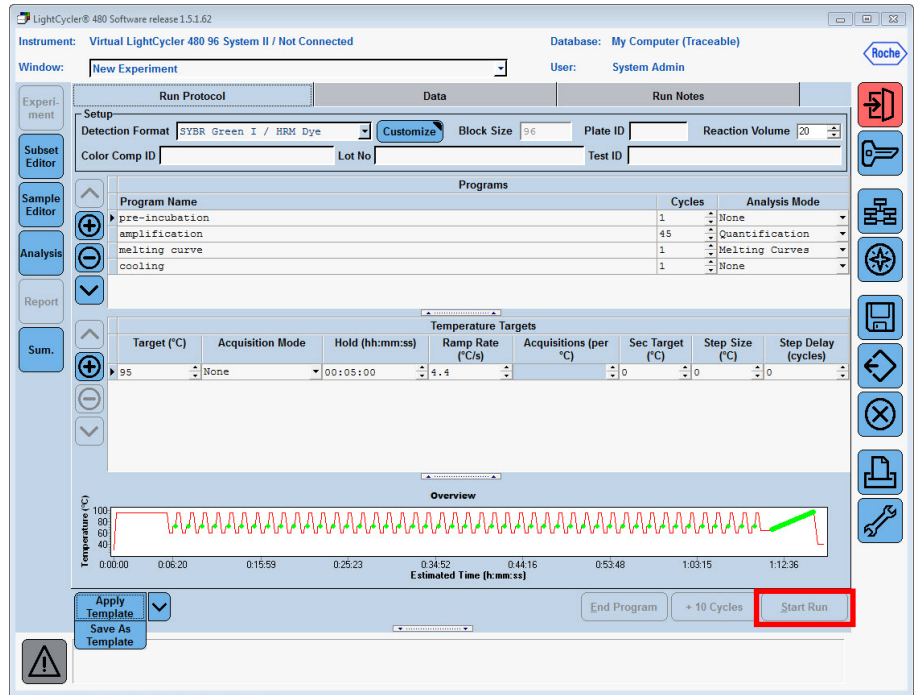

- 7. Click Start Run.
- 8. Enter the experiment name in the dialog box.

#### *Save Run Conditions as a Template*

If you modify the run conditions, you can save it as a new template for future use.

- 1. Open or create the run to be used as a template.
- 2. Click the drop-down next to "*Apply Template*" and select Save as Template.

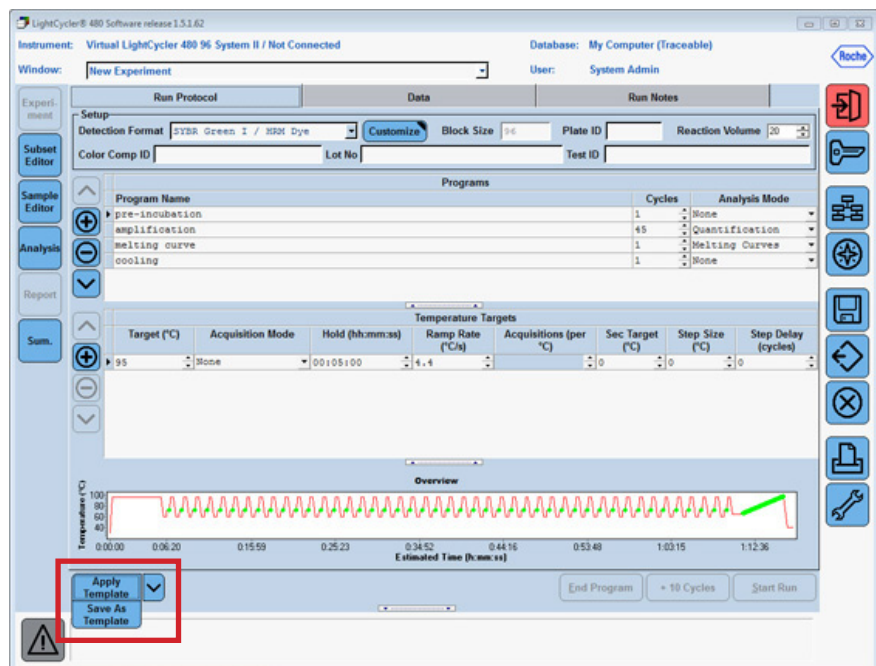

3. Name the run template and select a location to save the template.

Note: *The default storage location for templates is the user's Template folder.*

4. Click **.** The template is saved and will appear in the *New Experiment from Template* window in the future.

# Typical SYBR Green Reaction Protocol

#### *Reaction Setup*

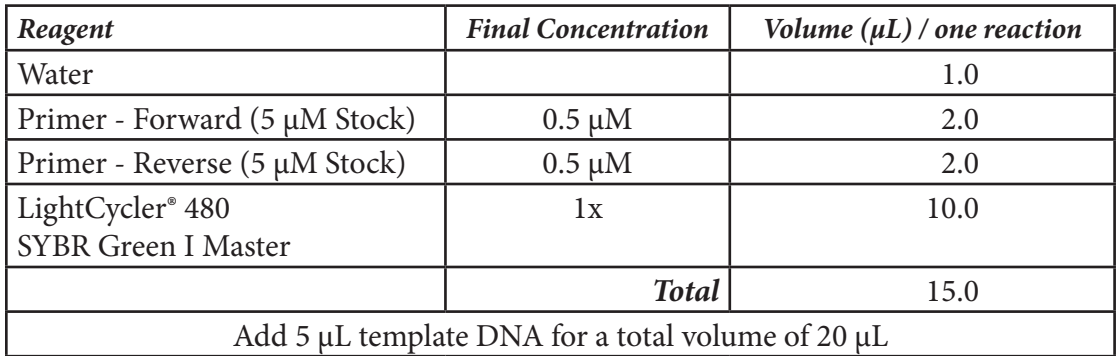

#### *Run Program*

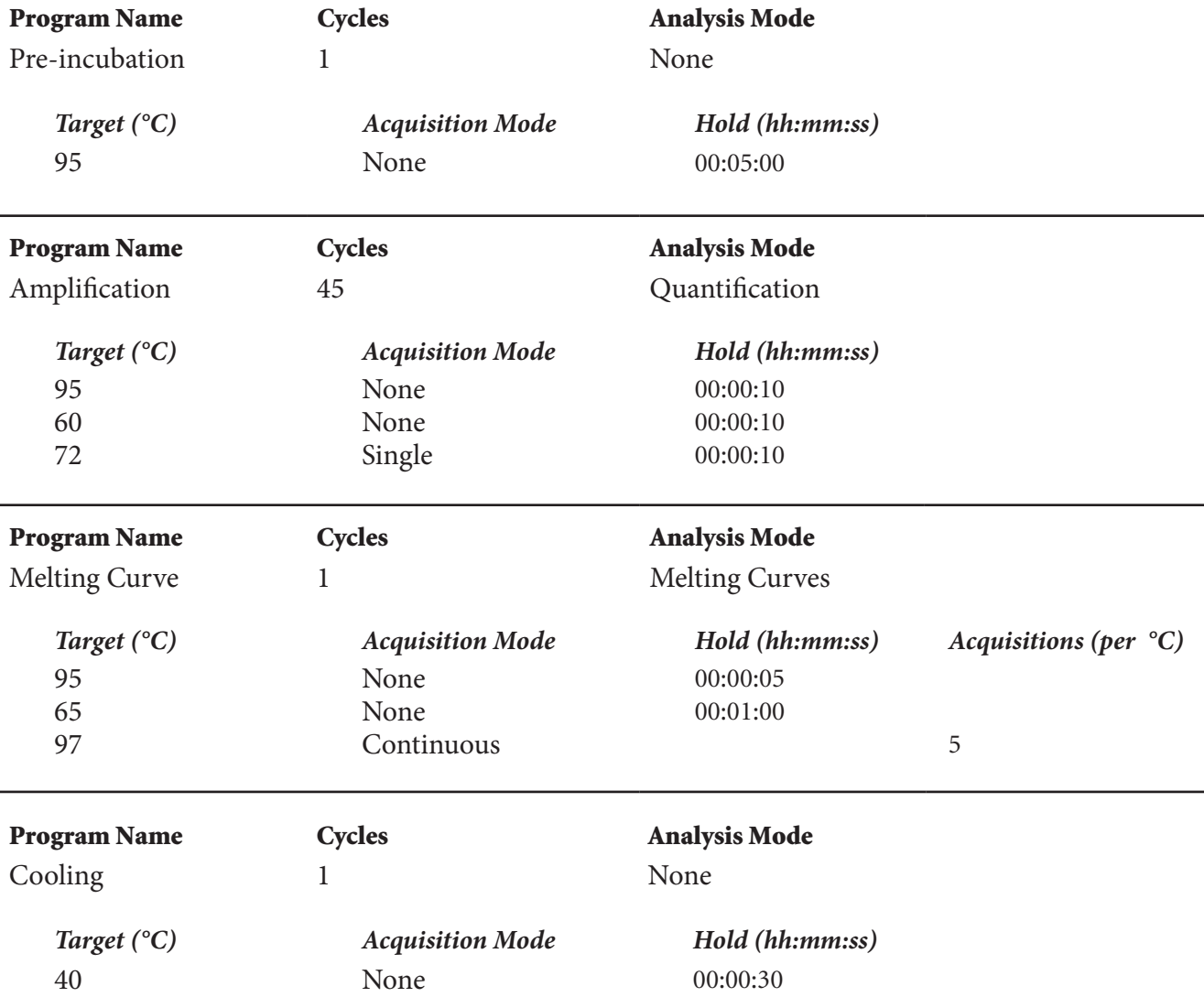

# Typical Mono Color Hydrolysis Probe *(TaqMan®/UPL)* Reaction Protocol

#### *Reaction Setup*

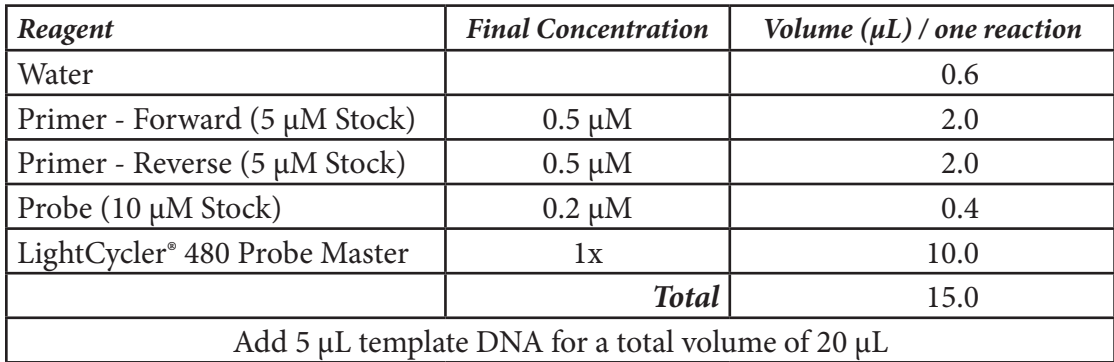

#### *Run Program*

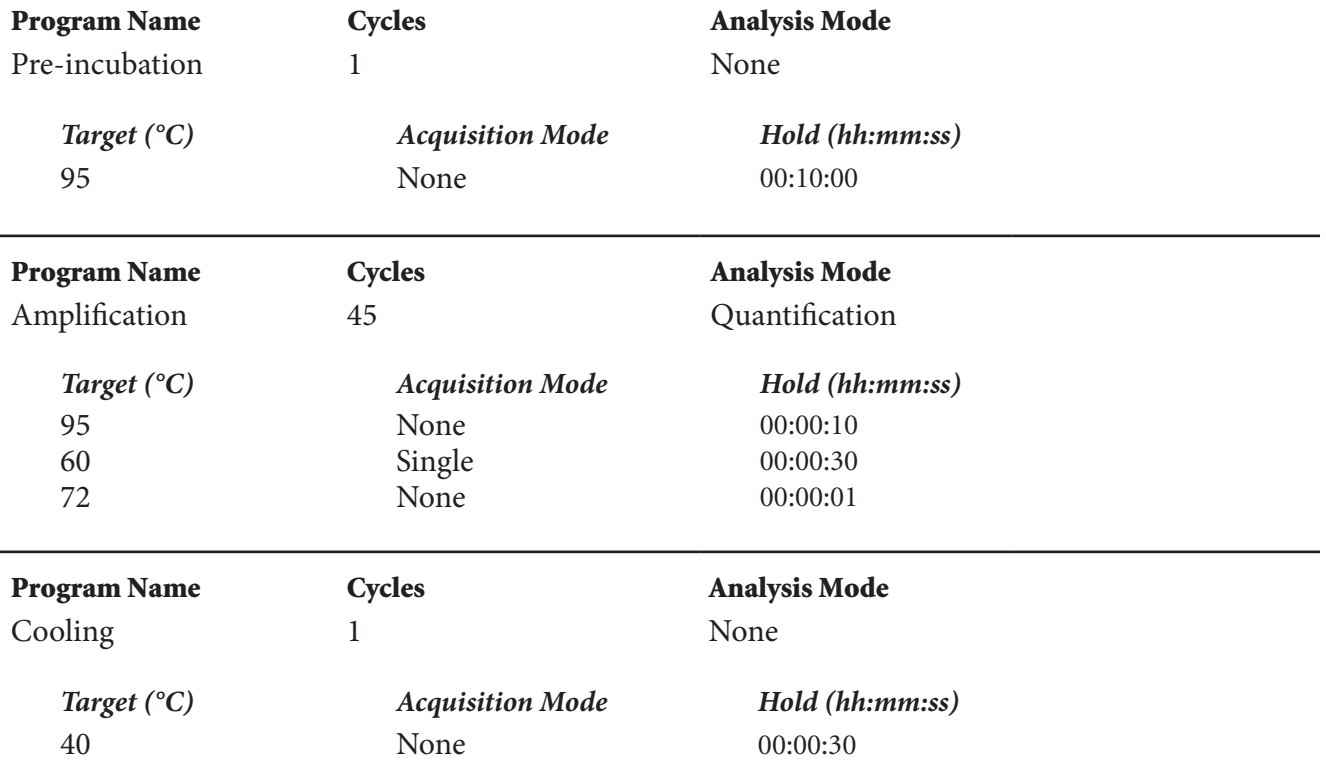

# Typical Hybridization Probe (HybProbe) Reaction Protocol

#### *Reaction Setup*

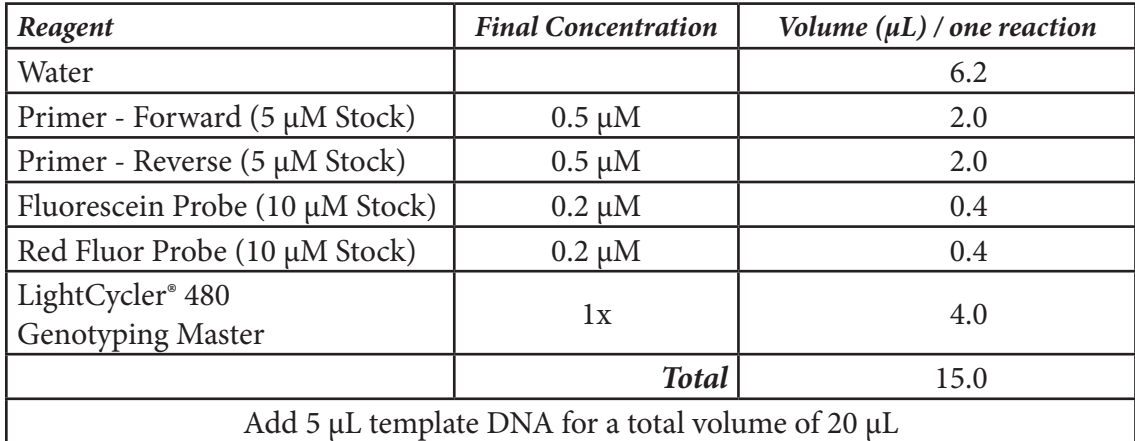

#### *Run Program*

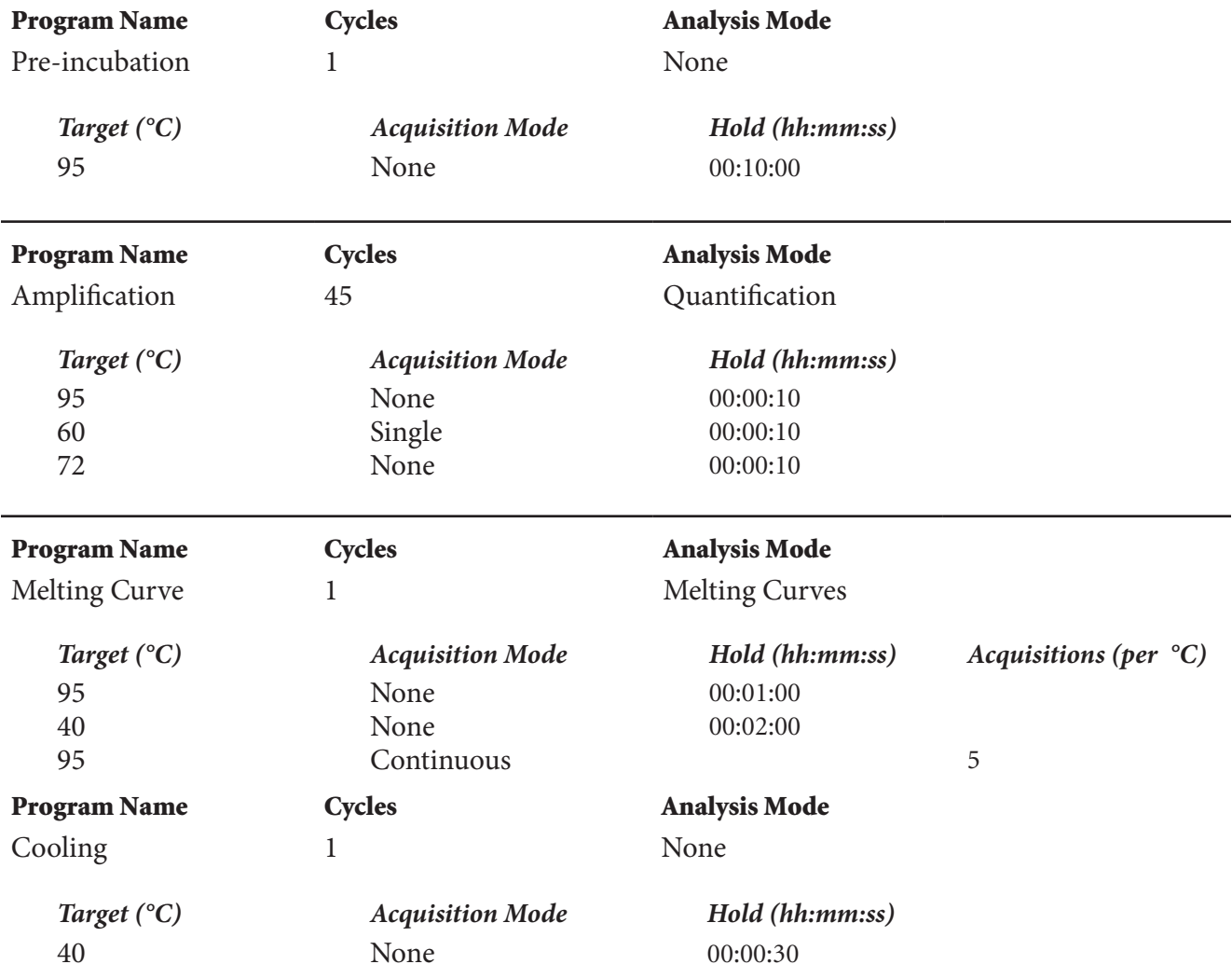